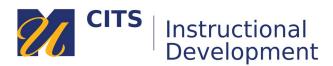

# **Best Practices for Configuring Test Options**

To access test options, place your mouse arrow over the name of a test, click the down arrow button, and choose "Edit the Test Options."

| Week 1 Quiz     |                       |  |
|-----------------|-----------------------|--|
| This is a test. | Edit the Test         |  |
|                 | Edit the Test Options |  |
|                 | Adaptive Release      |  |

## **Test Availability**

## Make the Link Available

Set this to "**Yes**" and specify availability dates further down the page.

## **Multiple Attempts**

Specify if you would like to allow students to take a test more than once.

# Force Completion: NEVER CHECK THIS BOX!

Checking this box **greatly** increases the likelihood that a test will submit before a student is finished. These accidental submissions can be caused if their internet connection lapses, the electrical power goes out, or if their browser crashes.

## Set Timer

Set a timer with **Auto-Submit ON**, even if the timer is overly generous. This ensures that all tests get submitted and students will not have more time than you have specified to complete the test.

## **Availability Dates**

<u>Display After</u> determines when a test becomes visible. <u>Display Until</u> determines when a test will no longer be visible.

| TEST AVAILABILITY                                                                  |                                                                                           |
|------------------------------------------------------------------------------------|-------------------------------------------------------------------------------------------|
| Make available to students                                                         | ⊛ Yes ⊖ No                                                                                |
| Add a new announcement for this test                                               | ⊖ Yes ⊚ No                                                                                |
| Multiple Attempts Allow Unlimited Number of Atter                                  |                                                                                           |
| Score attempts using                                                               | Last Graded Attempt $\checkmark$                                                          |
| Force Completion                                                                   | Recommended                                                                               |
| ☑ Set Timer<br>60 Minutes<br>Auto-Submit<br>○ OFF ● ON                             | Availability<br>Settings                                                                  |
| <ul> <li>✓ Display After 04/13/2020</li> <li>✓ Display Until 04/13/2020</li> </ul> | Image: 12:00 AM         Image: 12:00 AM           Image: 11:59 PM         Image: 12:00 AM |

# **Test Feedback Options**

Specify when students can review their test and how much of their graded test they can see.

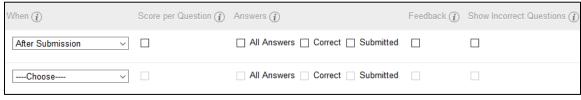

**Most Secure Feedback Options** 

"When" students can review their test results:

- After submission Makes their results available as soon as they finish the test.
- One-time View Allows students to review their test one time after finishing it.
- **On Specific Date** Makes their results available after a specified date and time.
- After Due Date Makes their results available after the test due date.
- After Availability End Date Makes their results available after the test is no longer visible.
- After Attempts are Graded Makes their results available after all students have taken the test.

The checkboxes allow you to specify how detailed their test results will be, piece-by-piece:

- Score Allows students to see the text of each question and whether they got it right or wrong.
- All Answers Allows students to see the answer choices for each question (e.g. A, B, C, D.)
- **Correct** Allows students to see what the correct answer to a question was.
- Submitted Allows students to see the answer they chose/provided.
- Feedback Allows students to see pre-set question feedback (if you added any.)
- Show Incorrect Questions Highlights which questions a student answered incorrectly.

## **Test Presentation Options**

Determine how questions appear to students during the test.

- All at Once Shows students all test questions on one page.
- **One at a Time** Displays one question on the screen at a time. Students must click a button to move from one question to the next. Checking the "**Prohibit Backtracking**" box will prevent students from revisiting previously answered questions.
- Randomize Questions Randomizes the order in which questions are delivered to each student.

| TEST PRESENTATION     |                                         |
|-----------------------|-----------------------------------------|
| ⊖ All at Once         | ☑ ● One at a Time Prohibit Backtracking |
| ☑ Randomize Questions |                                         |

**Most Secure Presentation Options**